#### **A few updated features in LabVIEW 8.6, explained in brief**

#### **Lossy Enqueue Element Function**

Owning Palette: Queue Operations Functions

Installed With: Base Package

Adds an element to a queue. If no space is available in the queue, this function removes an element from the front of the queue and discards the element to make space.

Unlike the Enqueue Element function, this function does not wait for room in the queue to become available. Use the Obtain Queue function to set the maximum size of the queue.

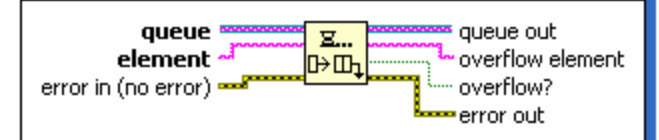

LabVIEW 8.6 known Isuues http://zone.ni.com/devzone/cda/tut/p/id/7324 LabVIEW 8.6 Bug Fixes http://zone.ni.com/devzone/cda/tut/p/id/7731

# **Advanced Notifier Waiting VIs**

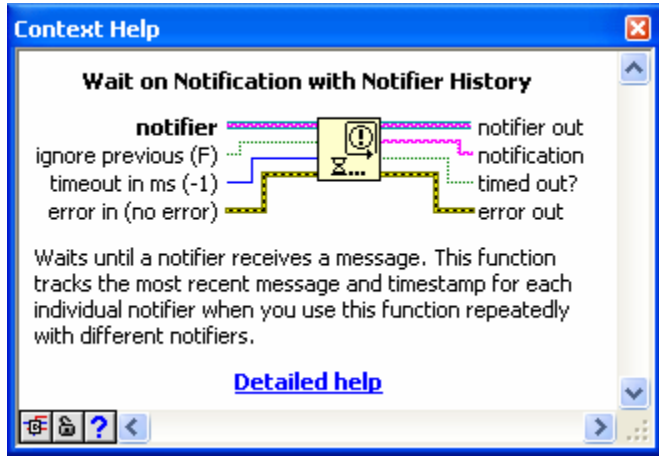

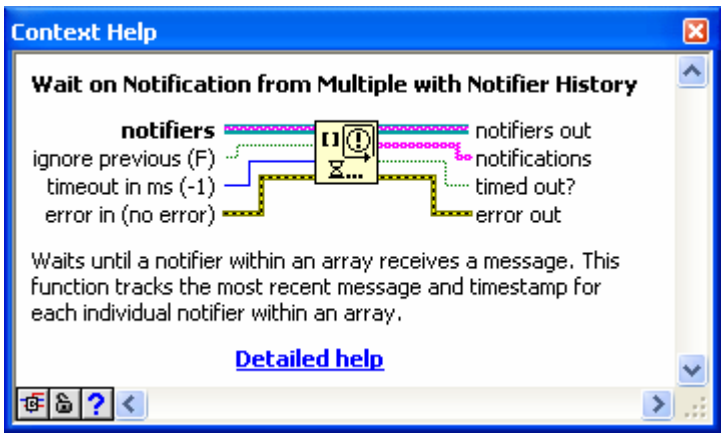

# **Semaphore VIs**

The **Semaphore** palette includes the following new VIs:

• Obtain Semaphore Reference

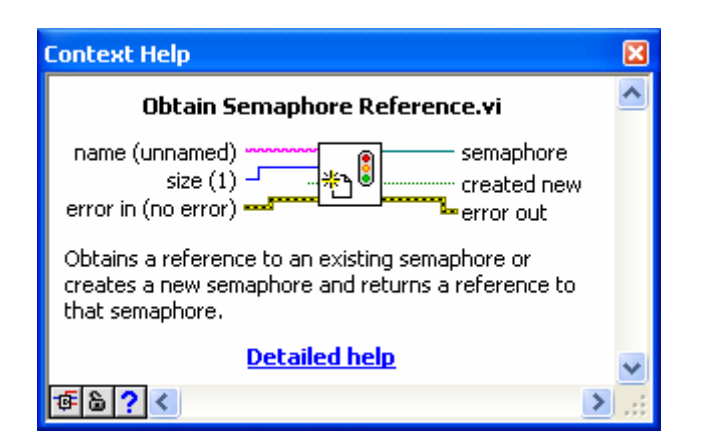

• Release Semaphore Reference

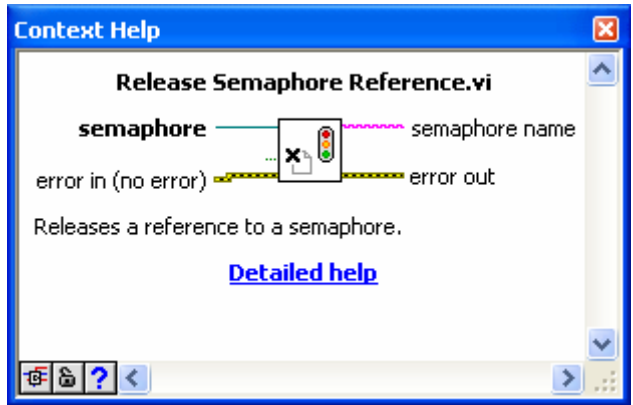

#### **Comparison Functions**

The **Comparison** palette includes the following changed functions:

• **In Range and Coerce**—Supports the fixed-point data type.

CHM file says cannot be used with Fixed point numbers!!!

• **Max & Min**—Supports the fixed-point data type.

#### **File I/O VIs and Functions**

 Disable buffering specifies if the file opens without buffering. The default is FALSE. If you want to read or write a data file to a RAID, consider opening the file without buffering to speed up data transfers. To disable buffering, wire a TRUE value to the disable buffering input

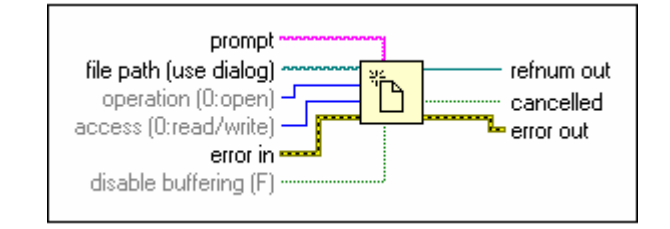

### **Call Library Function Node**

.

The **Data type** pull-down menu of the **Parameters** tab includes the **Signed Pointer-sized Integer**  and **Unsigned Pointer-sized Integer** 

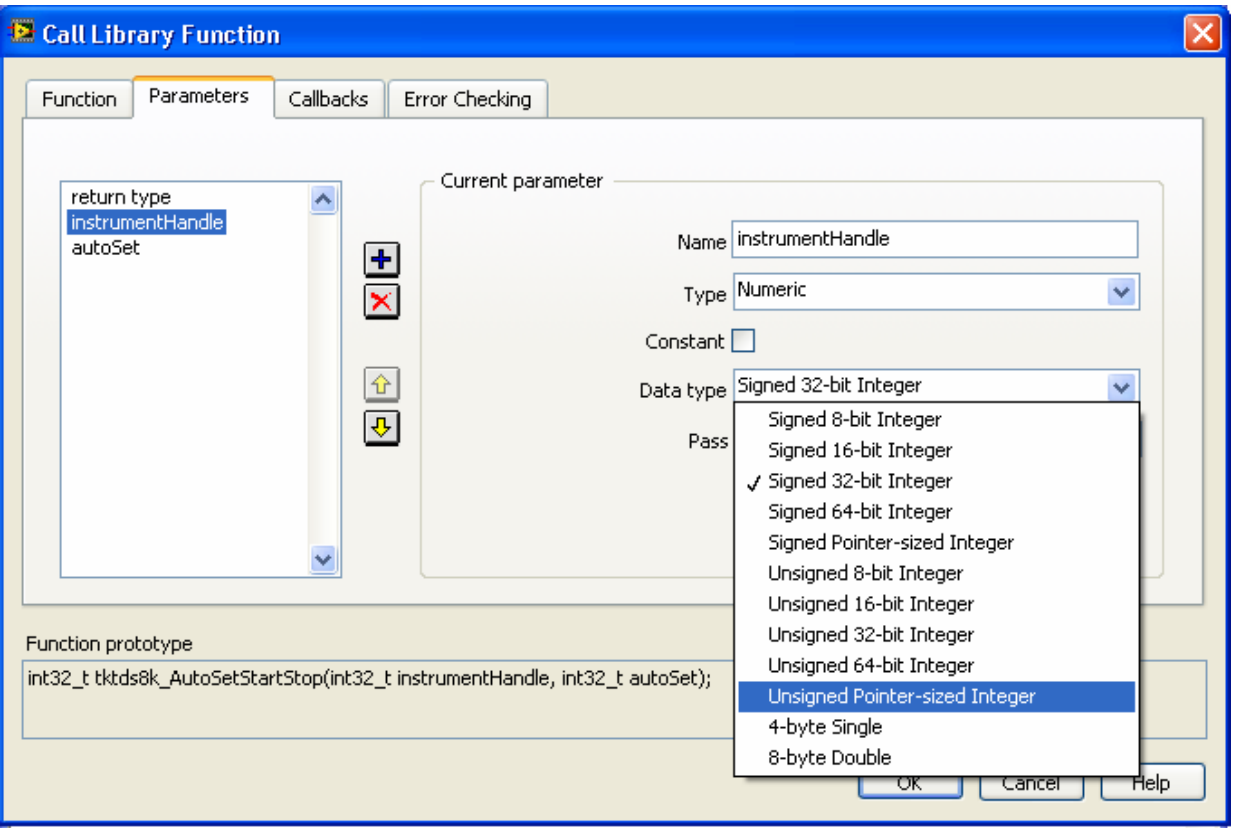

# **Cleaning Up the Block Diagram Automatically**

Select **Edit»Clean Up Diagram** to automatically reroute all existing wires and rearrange objects on the block diagram to generate a cleaner layout

Original block Diagram:-

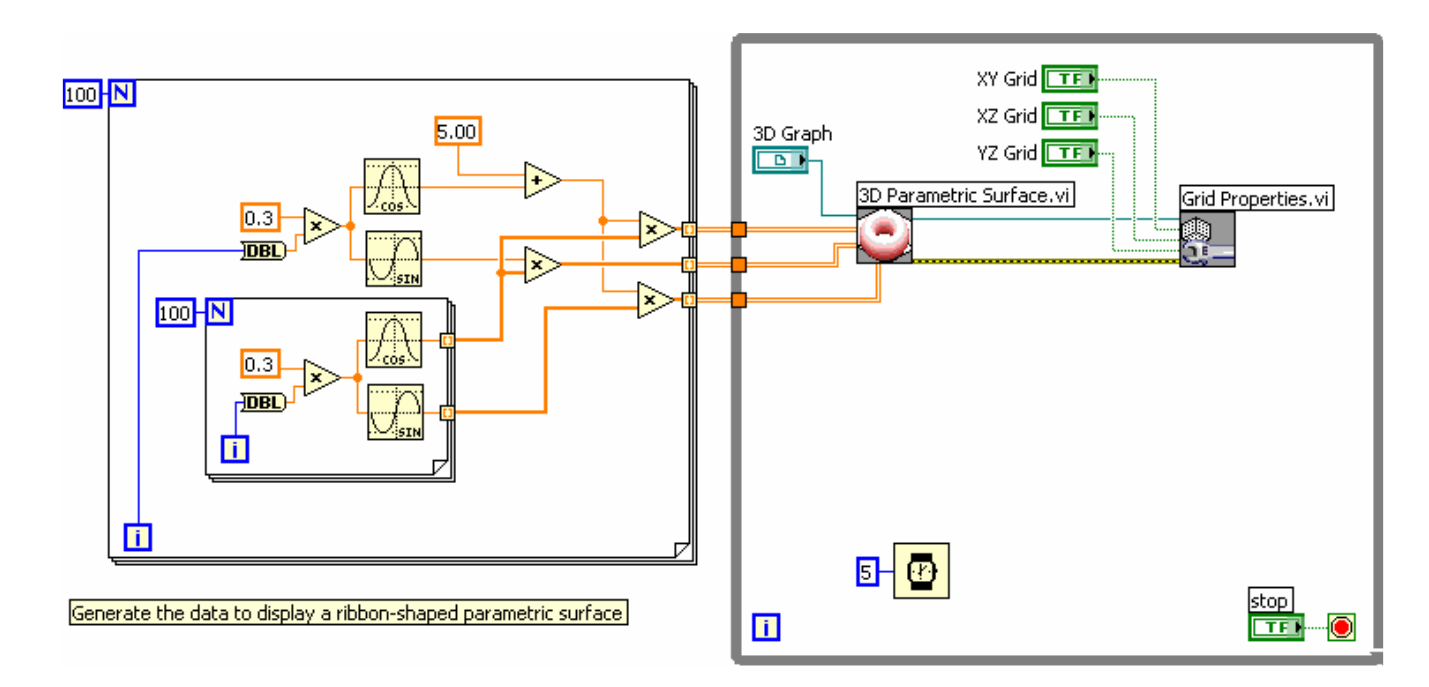

## **After using clean up(Ctrl+ U)**

The block Diagram actually cleans up in good shape. Does save some time..:-)

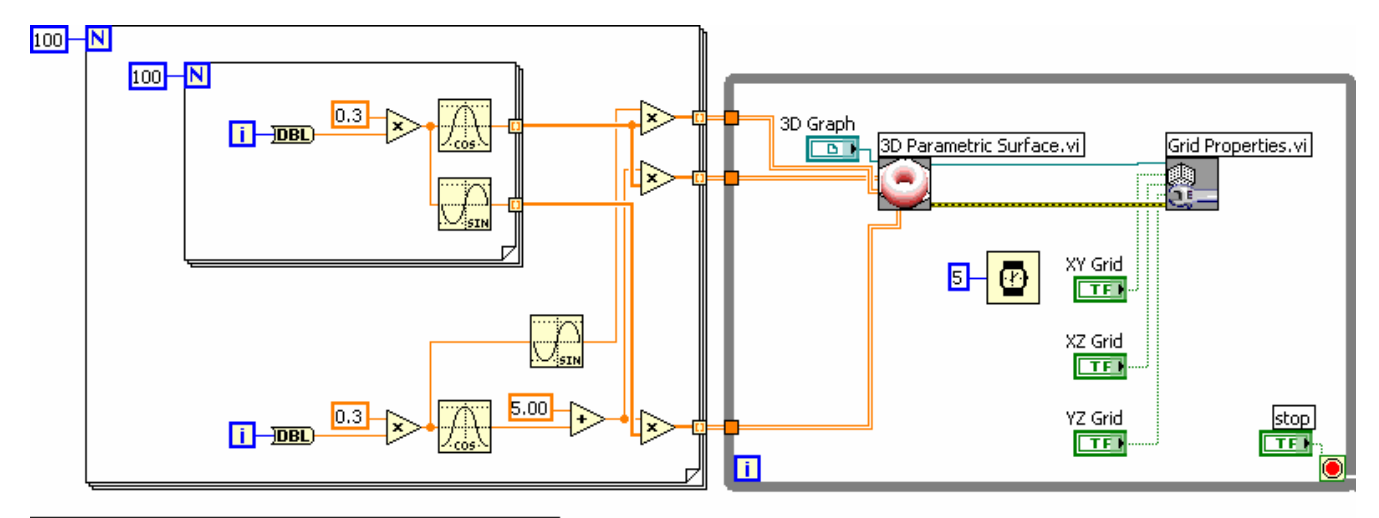

Generate the data to display a ribbon-shaped parametric surface

# **Placing Objects Using Quick Drop**

Use the **Quick Drop** dialog box to search for a block diagram or front panel object by name and place it on the block diagram or front panel without navigating through the **Controls** or **Functions** palettes. **(Windows and Linux)** Press the <Ctrl-Space> keys or select **View»Quick Drop**

Jus type in the name of the function and hit "Enter"…Not bad :-)

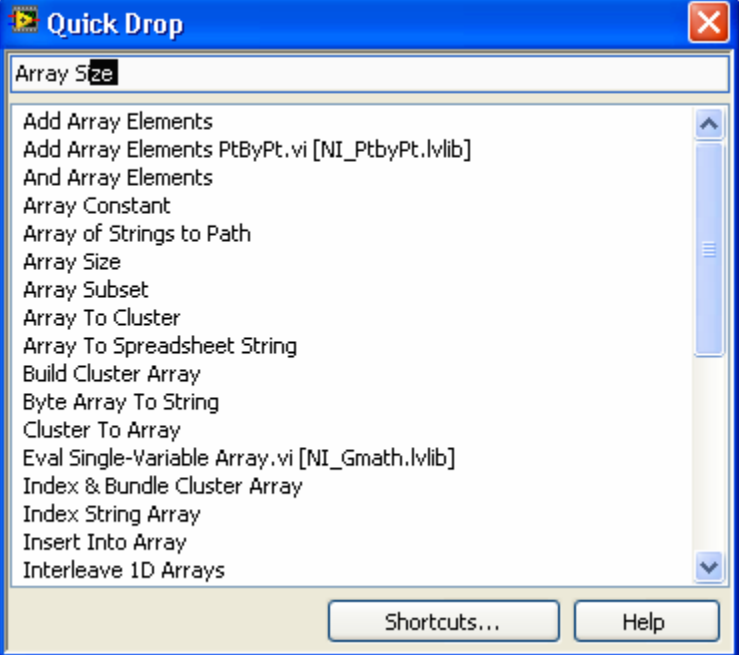

Thanks, Subhasis Bera